### **for Shoppers and Requesters**

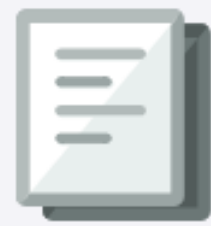

The CU Marketplace powered by JAGGAER provides access to negotiated contracts and pricing with Columbia's preferred suppliers. This Quick Guide covers how to create a Shopping Cart in the CU Marketplace and assign the cart to a colleague who has the Requester role.

For a detailed instruction on using the CU Marketplace, refer to the CU Marketplace for Shoppers [Training Guide](https://www.finance.columbia.edu/content/cu-marketplace-shoppers) or th[e CU Marketplace for Requesters Training Guide](https://www.finance.columbia.edu/content/cu-marketplace-requesters) . For instructions modifying your Profile settings, refer to th[e Modifying Profile Settings in the CU Marketplace](https://www.finance.columbia.edu/content/modifying-profile-settings-cu-marketplace) job aid.

### **Shopping for Items**

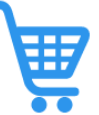

You can create a Shopping Cart with items provided by the enabled vendors in the CU Markeplace. Shoppers must then assign their Cart to a colleague who has a Requester role in order to have it submitted as a Requistion into workflow. Requesters can shop and submit their Cart as a Requistion into workflow but also have the option of assigning their Cart to another Requester, if needed.

1. Navigate to the **[Finance Buying and Paying](https://www.finance.columbia.edu/content/buying-and-paying)** website, click the **CU Marketplace** logo, and login using your Single Sign On.

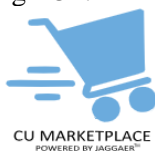

**OR**, you can log into ARC via **[My.Columbia](http://www.my.columbia.edu/)**, click on the **ARC** tab and then **Go to ARC**. Once in ARC, click the **Buying and Paying** tile and then click the **CU Marketplace** tile.

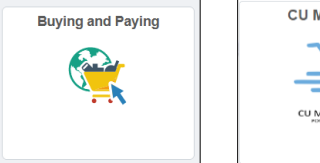

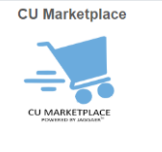

#### The JAGGAER application launches.

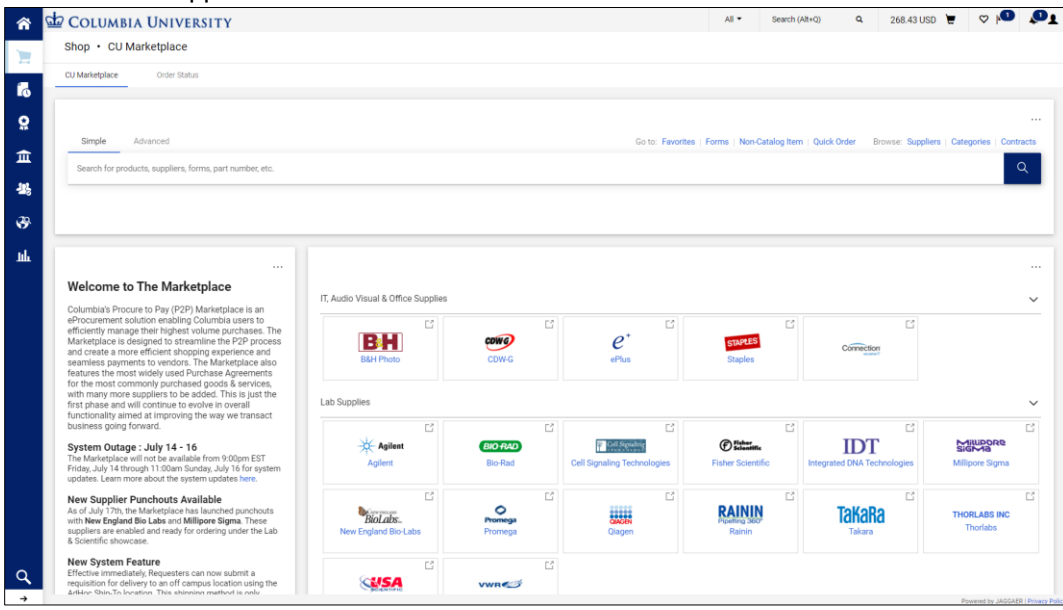

**Note:** *The CU Marketplace will automatically timeout after thirty minutes of inactivity, consistent with other University Enterprise Systems.*

3. In the **Showcases** section on the Home page, click the tile for the vendor you wish to shop from the **Enabled Vendors**.

### **Shopping for Items**

#### You will then "PunchOut" to the vendor website.

1

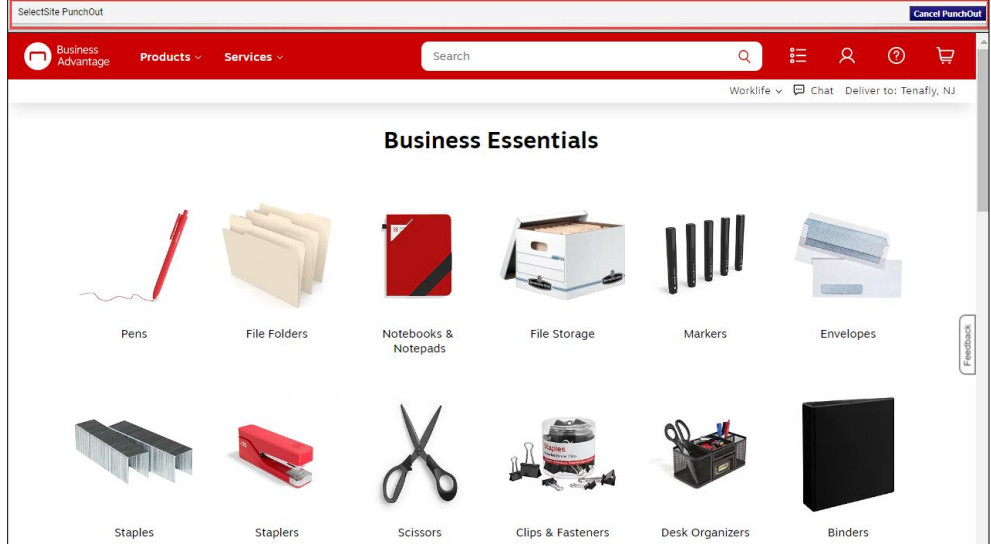

Notice the gray bar at the top of the vendor website which indicates you are punched out from the Marketplace. You can click the **Cancel PunchOut** button to return to the Marketplace, if needed.

- 2. Shop the vendor website for the item(s) you want to purchase and add your desired items to the vendor's cart.
	- 3. View the vendor site cart and **Submit** your order.

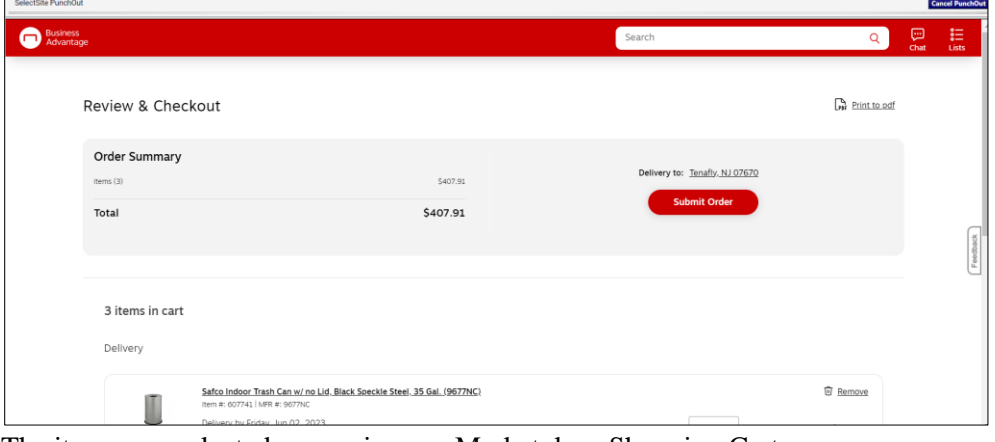

#### The items you selected appear in your Marketplace Shopping Cart.

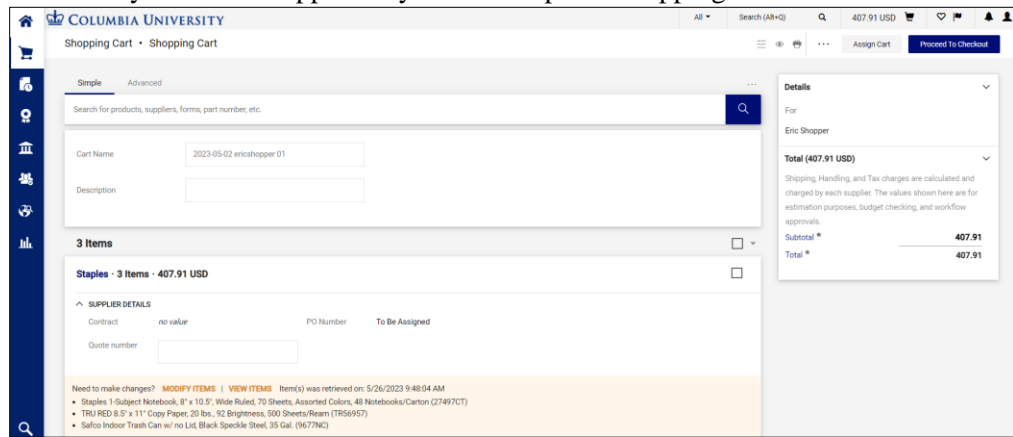

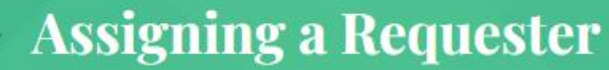

If you are a Shopper who does not have a Requisition Initiator role, you must assign your Cart to a Requester so they can submit it into workflow for approval. Requesters can submit their own Cart into workflow but can also assign their Cart to another Requester. Requesters should refer t[o CU Marketplace Requesters Quick](https://www.finance.columbia.edu/content/cu-marketplace-requesters-quick-guide)  [Guide](https://www.finance.columbia.edu/content/cu-marketplace-requesters-quick-guide) or th[e CU Marketplace for Requesters Training Guide](https://www.finance.columbia.edu/content/cu-marketplace-requesters-quick-guide) for instructions on viewing a Shopping Cart assigned to you and submitting it into workflow.

Shoppers can enter Ship To/Bill To Addresses and ChartString information before assigning their Cart to a Requester, but are not required to do so. Refer to the [CU Marketplace for Shoppers Training Guide](https://www.finance.columbia.edu/content/cu-marketplace-shoppers) for detailed instruction. The Requester that submits the Cart must ensure that the Ship To/Bill To and ChartString information is entered at checkout before submitting into workflow.

1. On the Shopping Cart page, click the **Assign Cart** button.

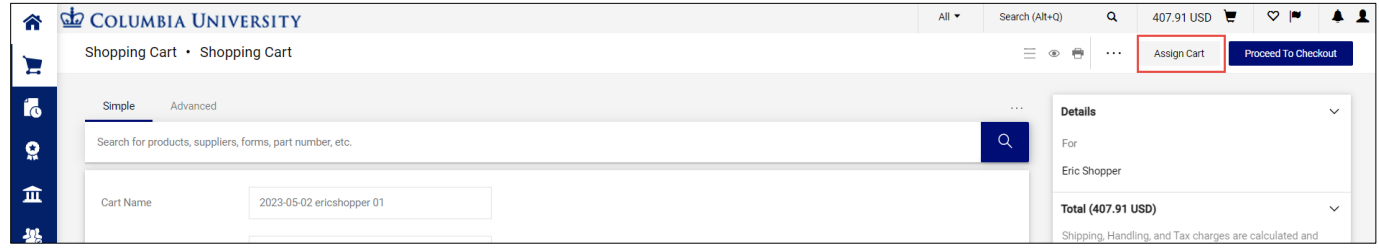

#### The Assign Cart window appears.

 $2.$ 

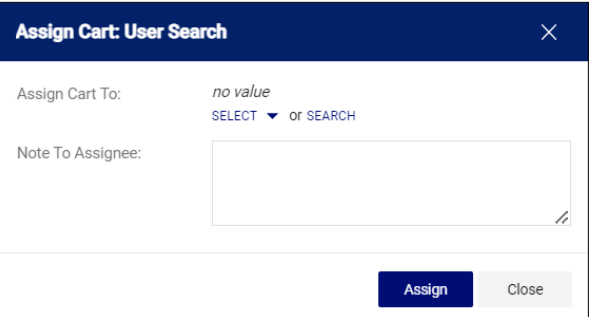

2. You can **Select** a Requester from Favorites you created in your Profile or Search for any Requester that is setup in the Marketplace.

Select a favorite, click the **Select** dropdown and click the desired Requester.

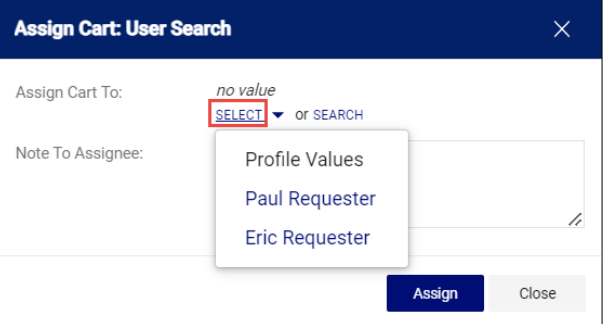

#### **Or**, to search and select a non-favorite Requester or click the **Search** link.

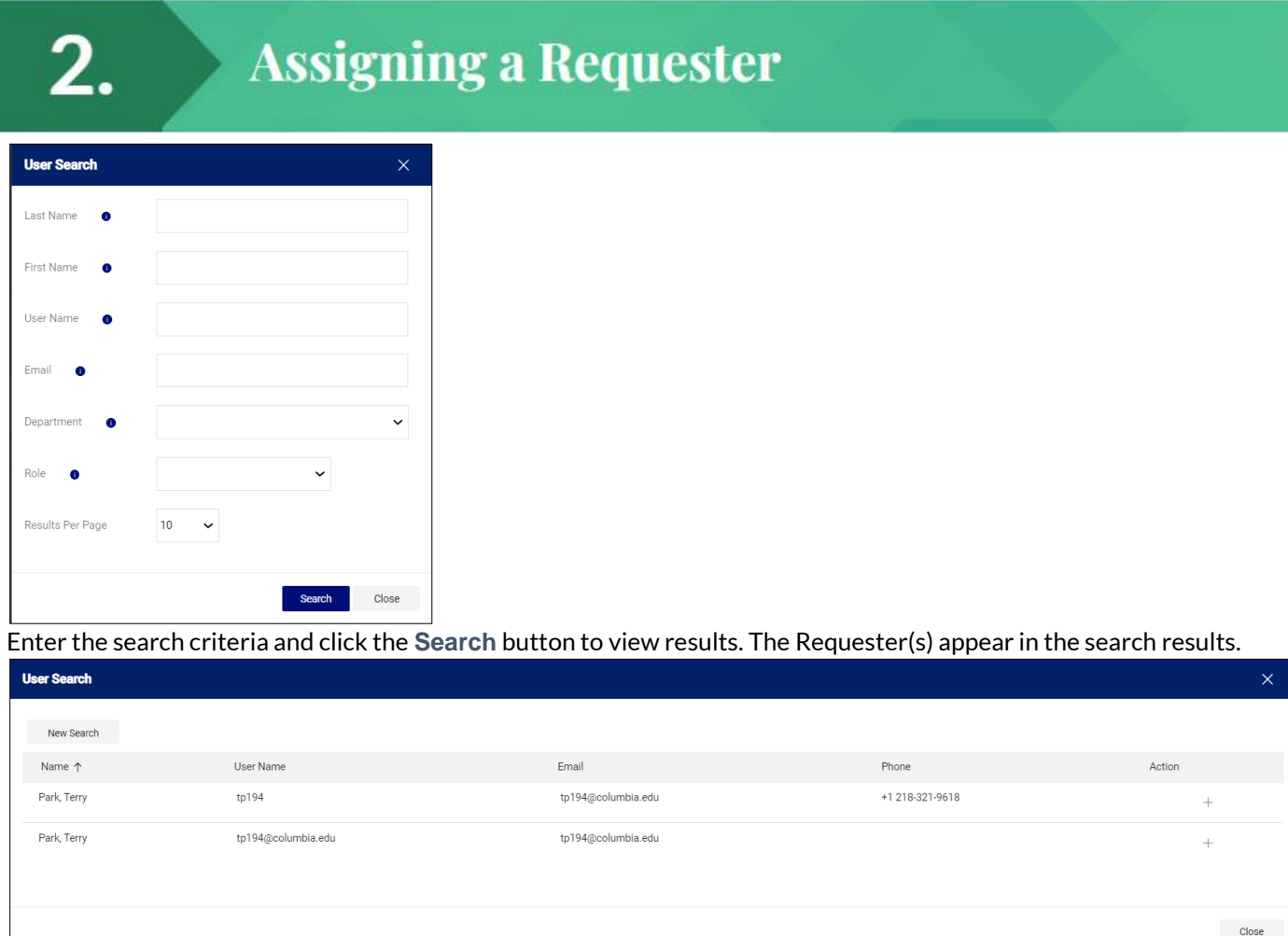

3. Click the **Plus** sign  $\overline{a}$  for the Requestor you are assigning.

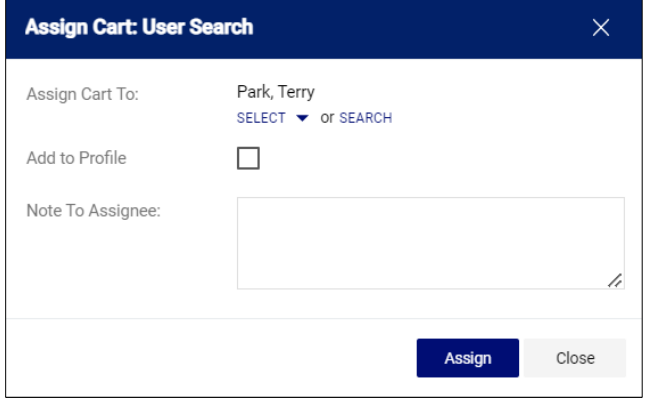

4. If the Requestor is not a favorite, you have the option to select **Add to Profile** if you want to make them a favorite. Type a **Note to Assignee**, if needed, and click the **Assign** button. The assigned Requester will receive an email alerting them that your Cart has been assigned to them and will include

your Note, which contains a direct link to the Requisition .